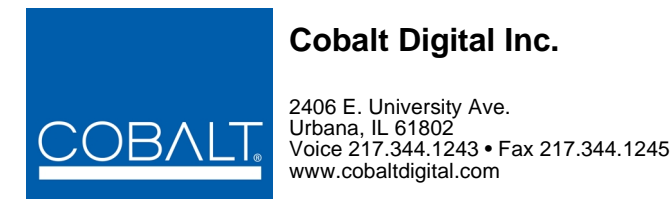

# **Updating Cobalt® Cards Using Firmware Upload**

Cobalt COMPASS<sup>®</sup> and FUSION3G<sup>®</sup> cards can be updated with the latest firmware in just minutes. Following the simple steps here helps ensure a smooth and trouble-free update.

**Note:** COMPASS<sup>®</sup> and FUSION3G<sup>®</sup> cards retain the previous firmware in card memory, thereby providing firmware redundancy that allows reverting to the previous firmware should any problems arise when new firmware is uploaded to the card.

#### <span id="page-0-0"></span>**Checking for and Obtaining Firmware from Cobalt's Web Site**

**1.** Go to **www.cobaltdigital.com** ➜ **Support** ➜ **Firmware Downloads**

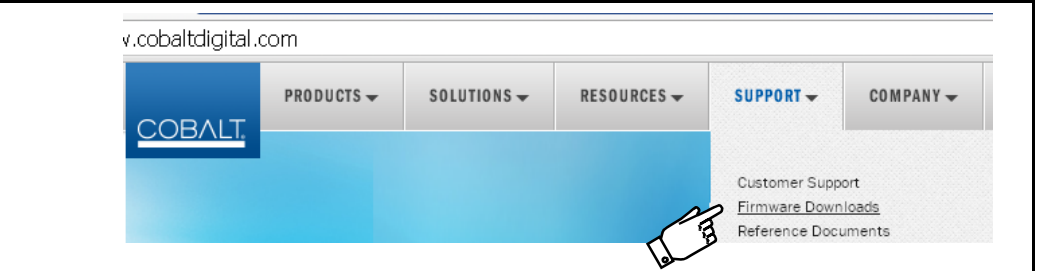

**2.** The **Latest Firmware Versions** page shows the latest versions for various Cobalt® cards. Check your card's version in its DashBoard™ **Card Info** pane.

#### **Firmware**

This page provides the latest firmware versions for Cobalt Digital's COMPASS® 9000 series cards and Fusion3G® 9900 series cards for openGear®, as well as other Cobalt products as listed. Note: If a product does not appear here, this typically means no upgrade firmware is available or pending for the product.

Cobalt recommends the latest version of our openGear® control software DashBoard™.

For instructions on using DashBoard™ to update the firmware of a card, please consult our firmware update guide.

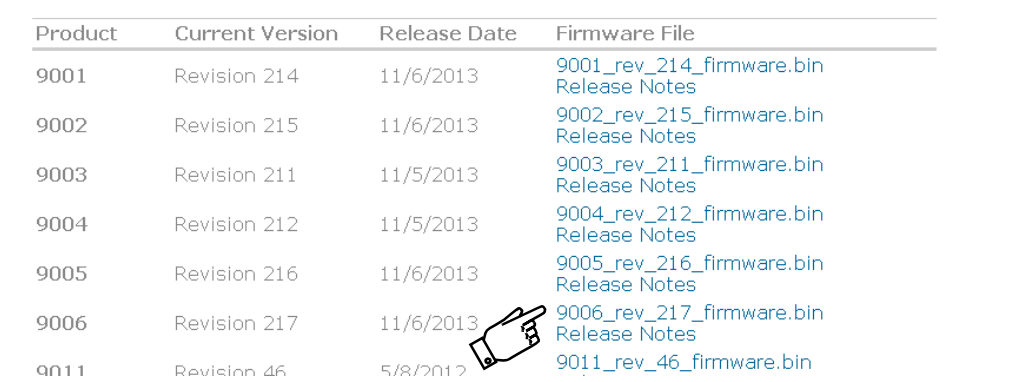

**3.** Click on the **Firmware File** link for your card ("9006\_rev\_217\_firmware.bin" in the example above). A dialog opens in which the file can be downloaded to a location browsed to on your computer.

After the firmware downloads to your computer, upload the firmware to your card as described in the remainder of this Guide.

#### **Saving Your Presets**

The Presets feature on your card allows you to save card user setups. While your card presets are normally preserved when a firmware update is performed, you should always save your presets on a computer **before** doing a firmware update.

Save (download) presets from your card to create a Presets file on your computer as follows:

- **1.** In DashBoard™, open the card and select the **Presets** tab.
- **2.** Adjacent to the **Download Presets** field, click **Save**.
- **3.** In DashBoard<sup>™</sup>, the screen shown below now appears. Navigate to the location where you want to save the Presets file (in this example, "My Documents/Cobalt Presets"). Click **Save** and confirm. All of the current presets for the card are now saved on your computer.

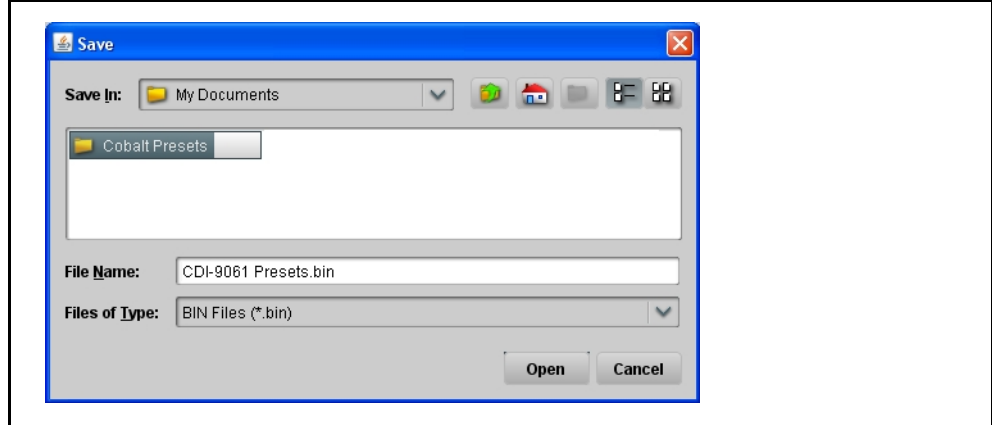

#### <span id="page-2-0"></span>**Updating Your Card's Firmware (DashBoard™ V3.0 or later)**

**This Page is for DashBoard™ version**

> **3.0 or later**

**Go to Page 4 for earlier DashBoard™ versions** Upload the update firmware you received from Cobalt<sup>®</sup> to a card as follows:

- **Note:** Make certain the card is not carrying an on-air signal while performing this procedure. The card will automatically go off-line while the software uploads to the card.
- **1.** In DashBoard™, open the card receiving the update firmware.
- **2.** Click on the **Upload** button at the bottom of the DashBoard™ screen.
- **3.** The screen shown below now appears. Click **Browse** and navigate to where you saved the file (in this example, "My Documents\Cobalt Updates"). Select the desired update file (in this example, "9061\_rev\_2955\_firmware") and click **Open**.

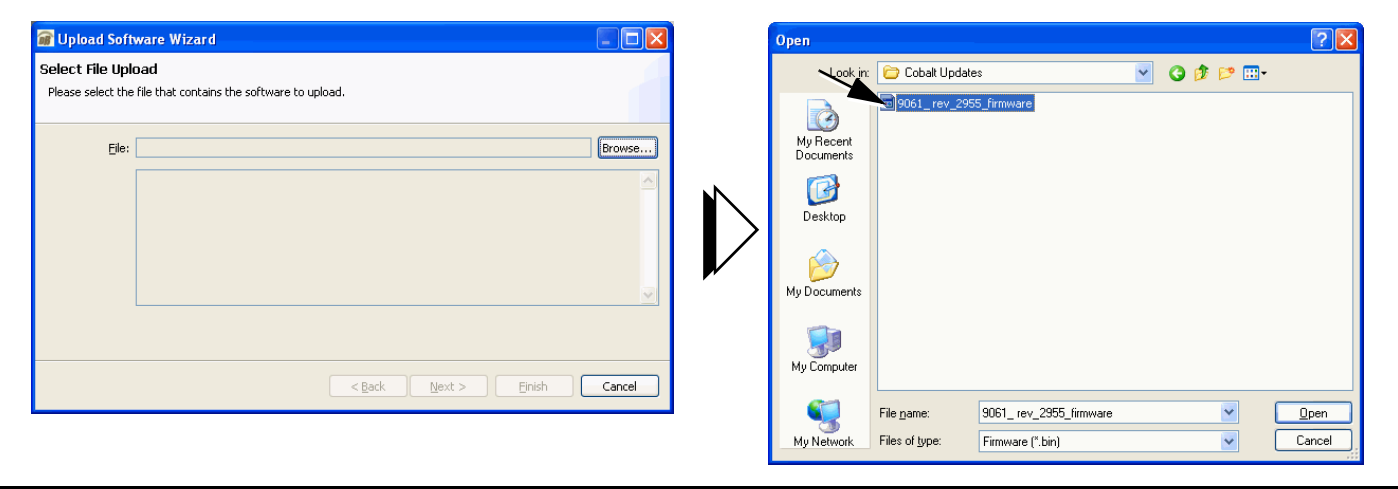

**4.** As shown below, the update file and its description is now displayed (left) (**disregard any product "not found" messages**). Click **Next**. The target card (in this example, "Slot 6: CDI-9061 RCVR 1B") is now selected to receive the upload.

Other same-type cards will also be shown (in this example, "Slot 1: CDI-9061 RCVR 1A"). **If other same-type cards are also to receive this upload, put a check mark by these cards.**

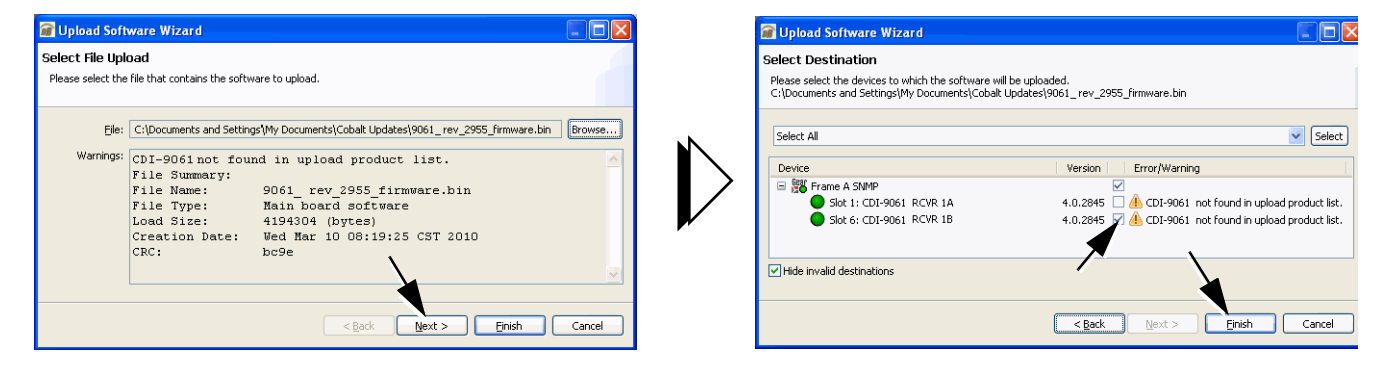

**5.** Click **Finish**. When the upload is complete, click **OK**. The Upload function now closes and the card(s) automatically reboots. The card is now ready for use with the new firmware.

#### **Updating Your Card's Firmware (DashBoard™ V2.0)**

**This Page is for DashBoard™ version**

> **2.3 or earlier**

**Go to Page 3 for later DashBoard™ versions** Upload the update firmware you received from Cobalt® to a card as follows:

- **Note:** Make certain the card is not carrying an on-air signal while performing this procedure. The card will automatically go off-line while the software uploads to the card.
- **1.** In DashBoard™, open the card receiving the update firmware.
- **2.** Click on the **Upload** button at the bottom of the DashBoard™ screen.
- **3.** The screen shown below now appears. Navigate to where you saved the file (in this example, "Cobalt Updates") and select the desired update file (in this example, "9061 rev 2955 firmware.bin").

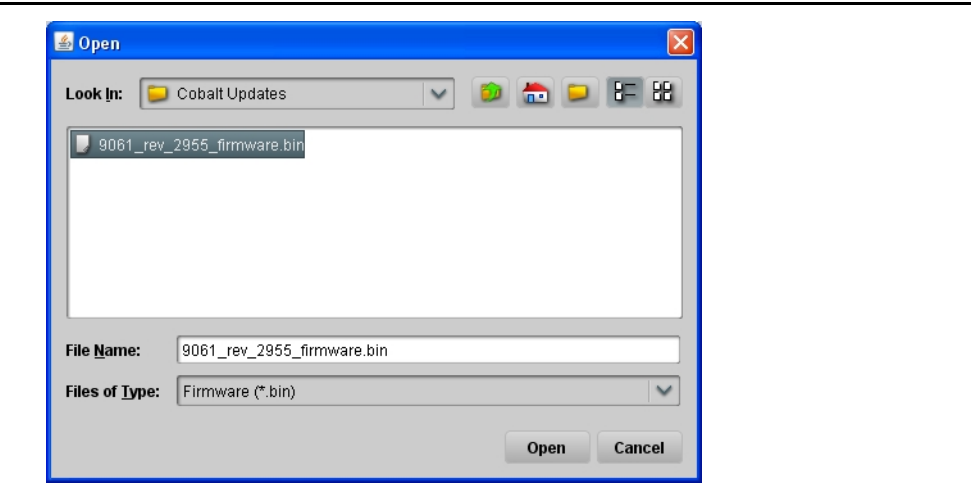

- **4.** Click on the **Open** button and confirm the upload.
- **5.** Wait while the file is sent to the card (as shown below).

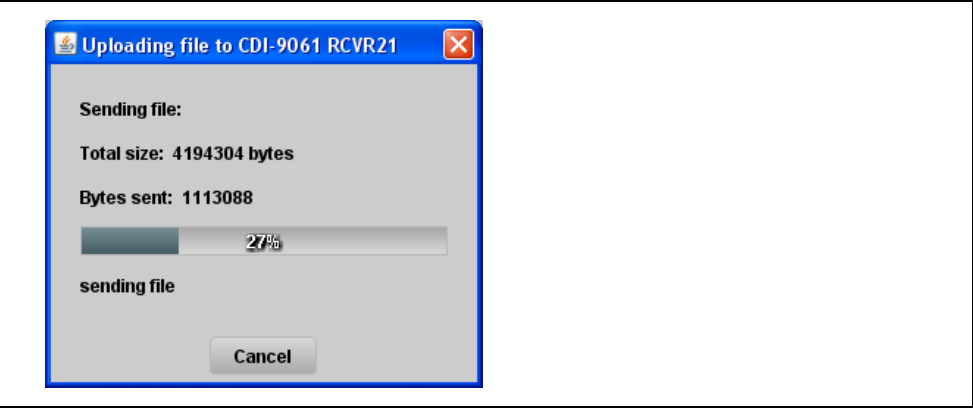

**6.** When the upload is complete, the Upload function closes and the card automatically reboots, and now displays the uploaded Software Version Number in its Card Info pane. The card is now ready for use with the new firmware.

## **What To Do If Your Card Locks Up With a Firmware Update (Compass® cards)**

In the unlikely event that your card locks up in the boot state after receiving updated firmware, perform the following steps **in the order listed** as necessary until normal operation is restored.

- ❑ **Power-Cycle The Card** Unseat the card from the frame slot connection, wait a few seconds, and then re-insert the card. If (following about 30 seconds) the card does not complete booting, proceed to the next step.
- ❑ **Erase The Presets**  Erase the presets stored in the card as described below, then allow the card to boot. If (following about 30 seconds) the card does not complete booting, proceed to the next step.

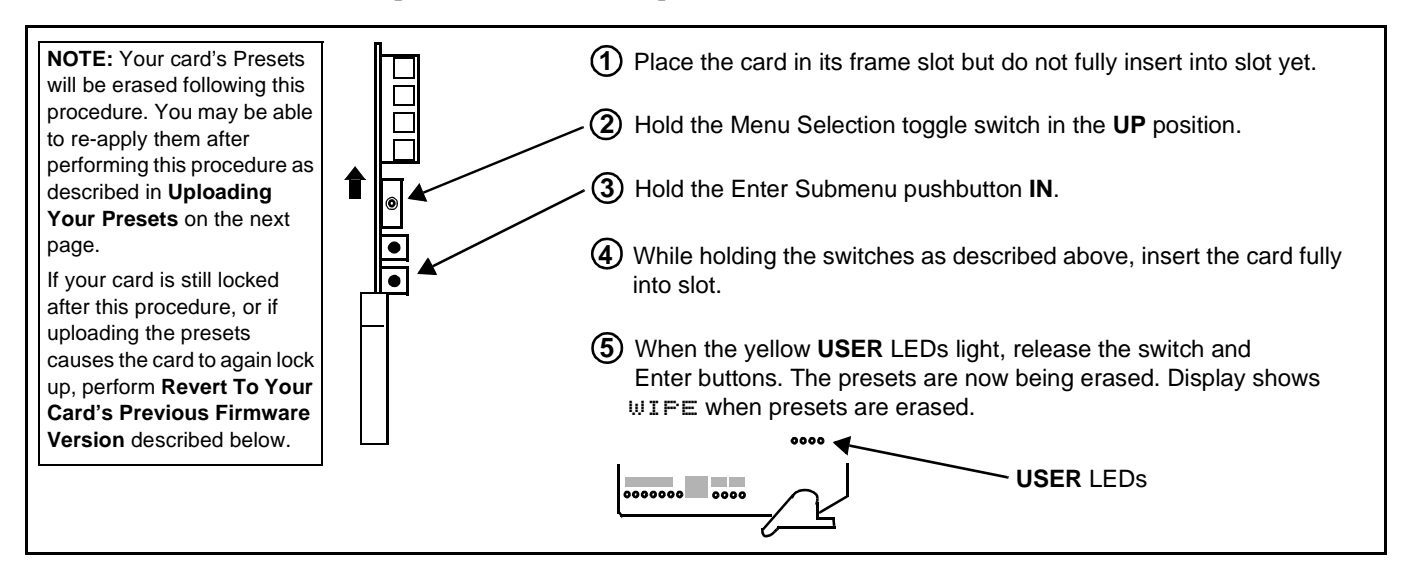

❑ **Revert To Your Card's Previous Firmware Version** – If the previous steps do not restore proper operation, you can revert the card to its previous firmware. When your card receives updated firmware, it always retains the previous firmware in a spare memory location on the card. Revert to the previous firmware as described below.

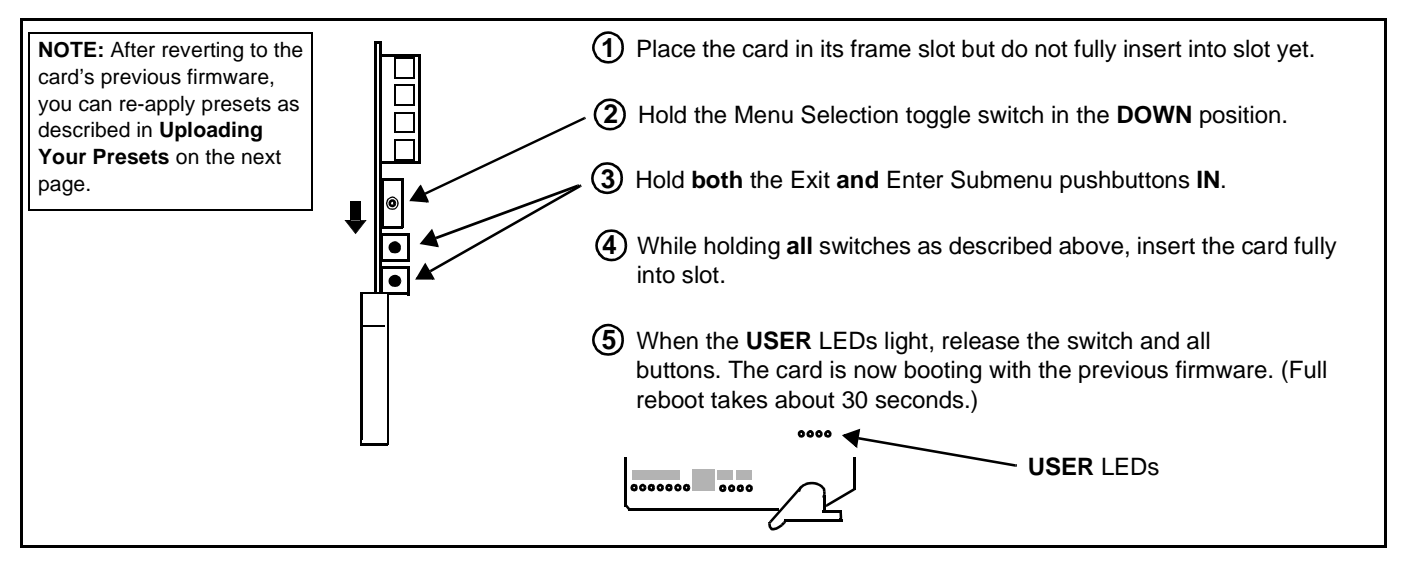

❑ **Contact Cobalt Digital Inc. Customer Support** – If your card still does not properly operate after the above, please contact our Customer Support personnel for any assistance at **support@cobaltdigital.com** or by calling (217) 344-1243.

### **What To Do If Your Card Locks Up (Fusion3G® cards)**

In very rare cases of the card locking up during a firmware upgrade (such as power interruption during a card firmware upgrade), the card can be set to boot from its non-volatile file ("safe image") held in card ROM.

When the safe image is loaded, the card is now rebooted/unlocked and can receive a target firmware upgrade .bin file (which, if not stored on your computer can be downloaded from **Support>Firmware Download** [link at www.cobaltdigital.com\).](http://www.cobaltdigital.com/support/firmware)

Perform the following steps **in the order listed** as necessary until normal operation is restored.

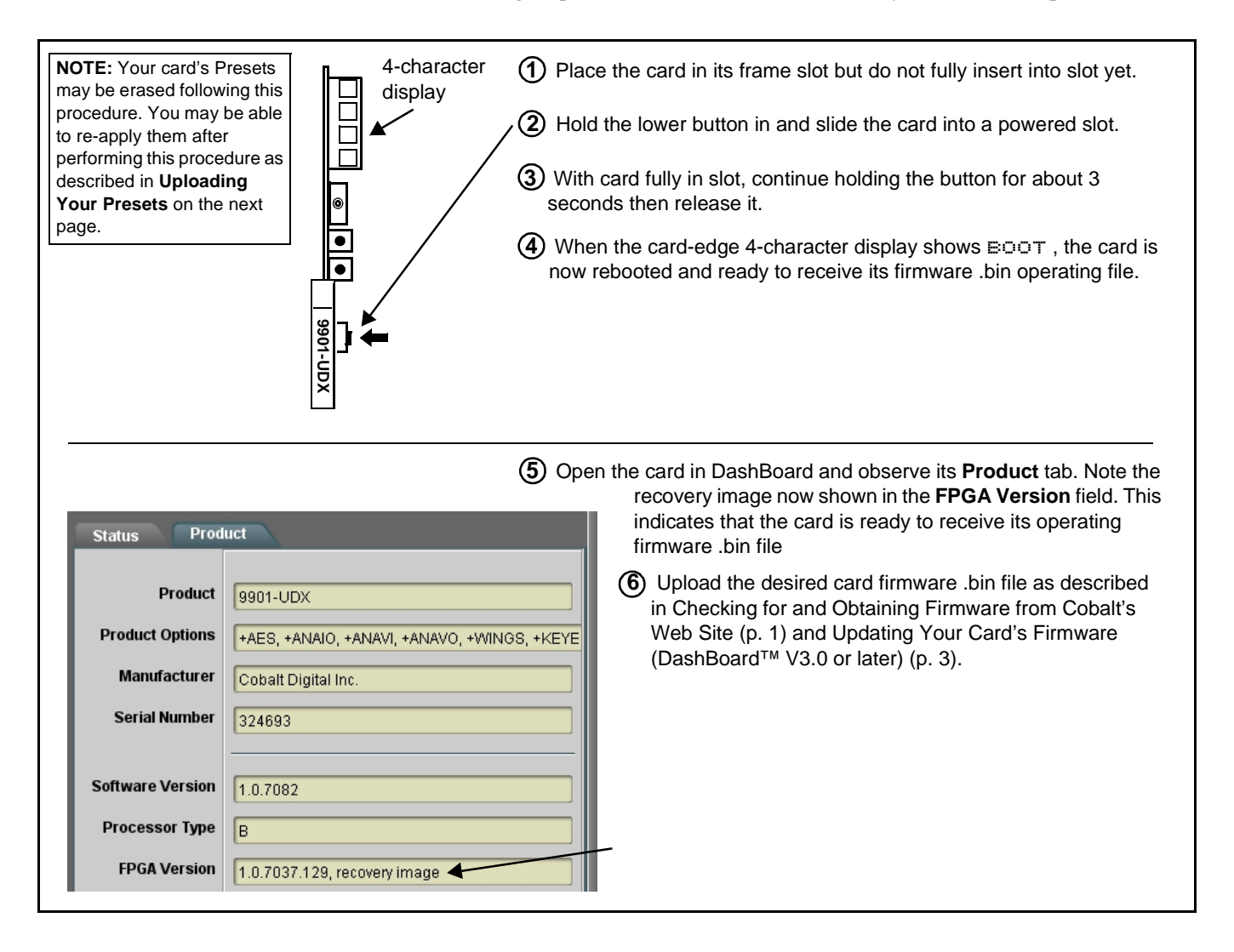

#### **Uploading Your Presets (DashBoard™ V3.0 or later)**

**This Page is for DashBoard™ version 3.0 or later**

**Go to Page 7 for earlier DashBoard™ versions**

- **Note:** The procedure below is required **only** if you had to erase your presets in the course of fixing a locked-up card. In normal operation, card presets are preserved when a firmware update is performed.
- **1.** In DashBoard™, open the card and select the **Presets** tab.
- **2.** Click on the **Upload** button at the bottom of the DashBoard™ screen.
- **3.** The screen shown below now appears. Click **Browse** and navigate to where you saved the file (in this example, "My Documents\Card Presets"), select the desired presets file (in this example, "6T9061\_Presets") and click **Open**.

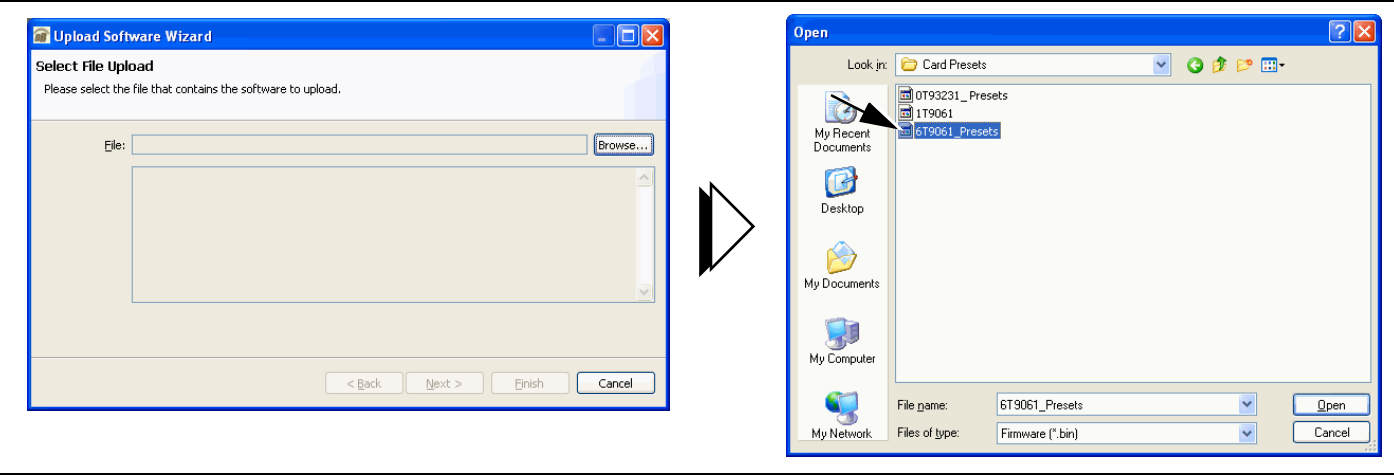

**4.** As shown below, the file and its description is now displayed (left) (**disregard any product "not found" messages**). Click **Next**. The target card (in this example, "Slot 6: CDI-9061 RCVR 1B") is now selected to receive the upload.

Other same-type cards will also be shown (in this example, "Slot 1: CDI-9061 RCVR 1A"). For the purposes here, other same-type cards would not also be receiving a presets download; **leave the other same-type cards unchecked**.

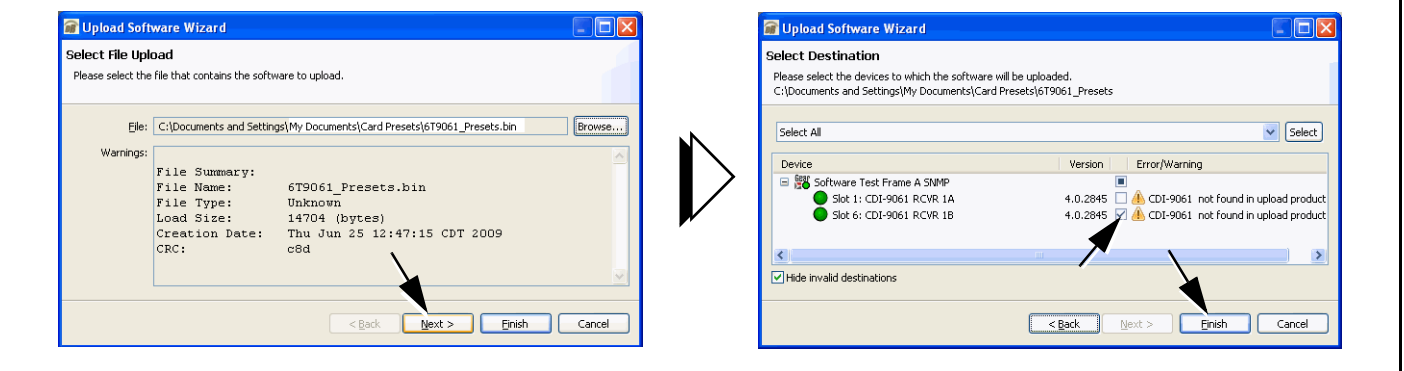

**5.** Click **Finish**. When the upload is complete, click **OK**. The Upload function now closes and the card automatically reboots. Your saved presets are now in the card and can be re-applied as desired.

#### **Uploading Your Presets (DashBoard™ V2.0)**

**This Page is for DashBoard™ version**

> **2.3 or earlier**

**Go to Page 6 for later DashBoard™ versions**

- **Note:** The procedure below is required **only** if you had to erase your presets in the course of fixing a locked-up card. In normal operation, card presets are preserved when a firmware update is performed.
- **1.** In DashBoard™, open the card and select the **Presets** tab.
- **2.** Click **Upload**. The screen shown below appears. Navigate to where you saved the Presets file (in this example "Cobalt Presets"). Select the desired file (in this example, "CDI-9061 Presets.bin") and click **Open**.

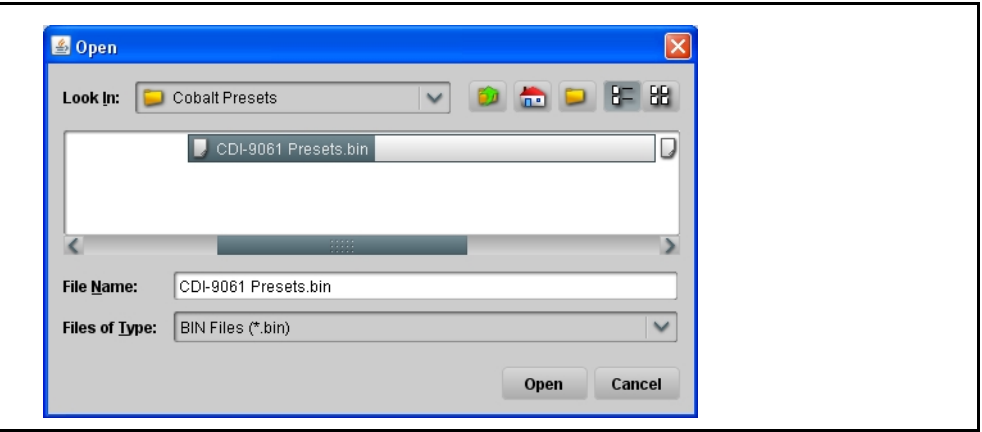

**3.** The screen shown below appears on DashBoard™. Click on **Continue** to proceed with the upload. When the upload is complete, the card reboots. Your saved presets are now in the card and can be re-applied as desired.

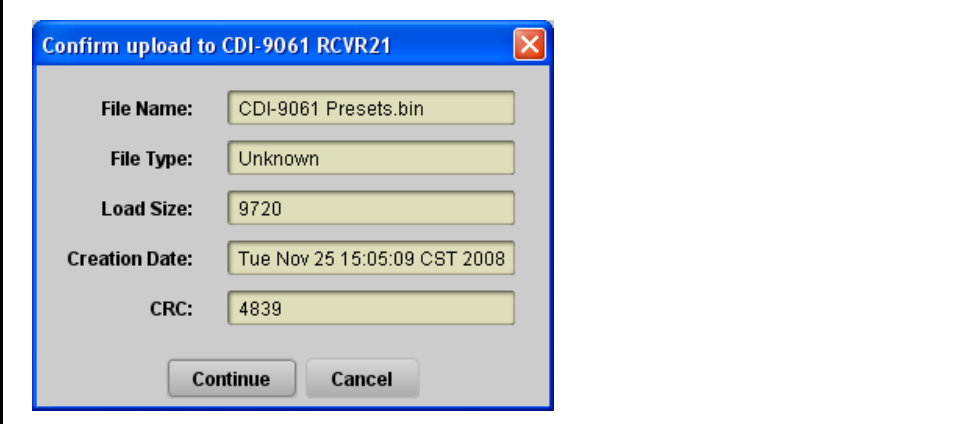